# メール新規設定方法(iPad / iPad mini)

※以下は SSL 接続でのメール設定内容になります。(推奨)

ステップ①

ホーム画面上の「設定」のアイコンを選択します

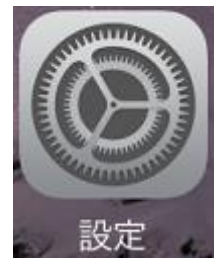

ステップ②

※「アカウントとパスワード」がある場合

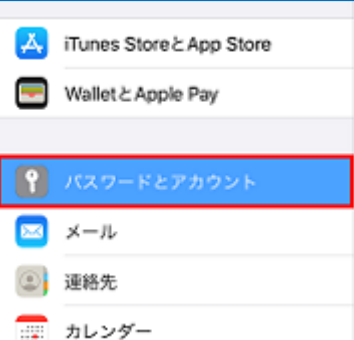

「アカウントとパスワード」または「パスワードとアカウント」を選択し、「アカウ ントを追加」を選択します。

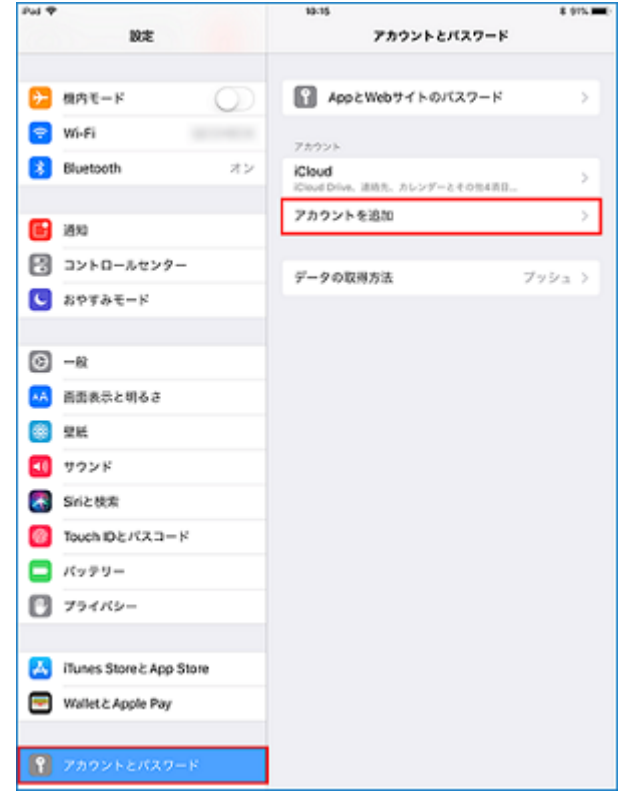

※「アカウントとパスワード」がない場合

1. 「メール」を選択し、「アカウント」を選択します。

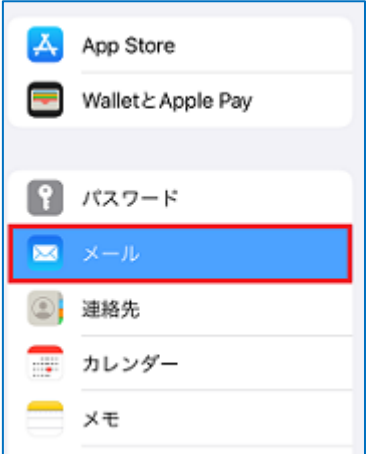

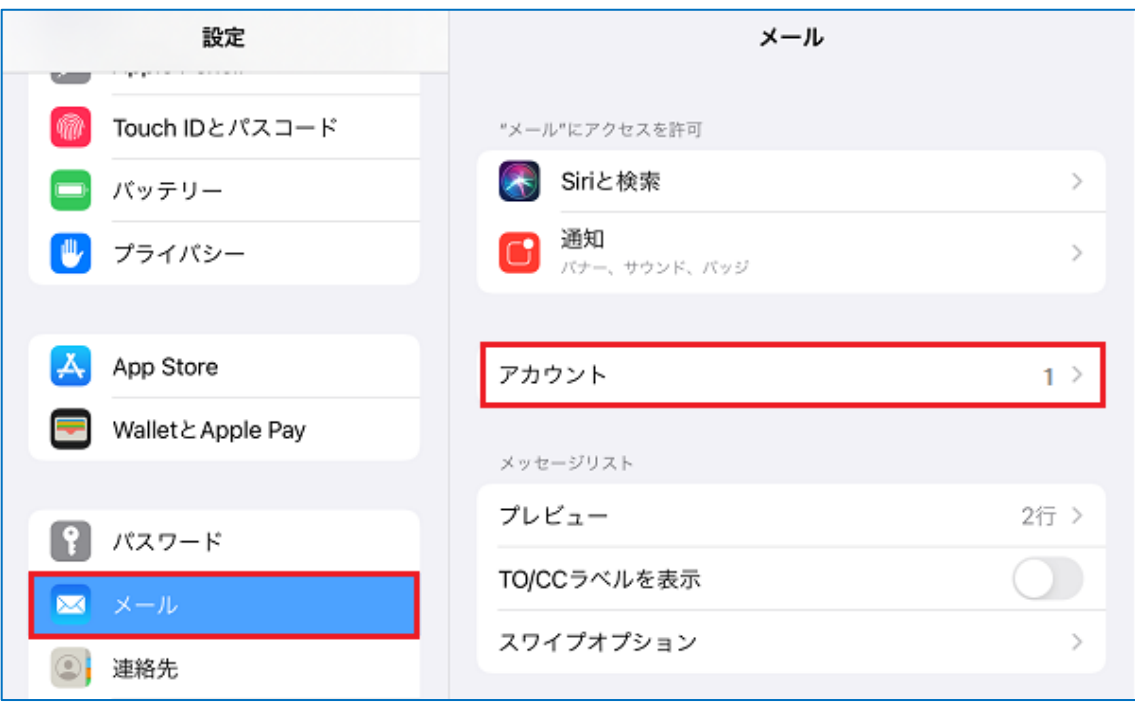

## 2.「アカウントを追加」を選択します。

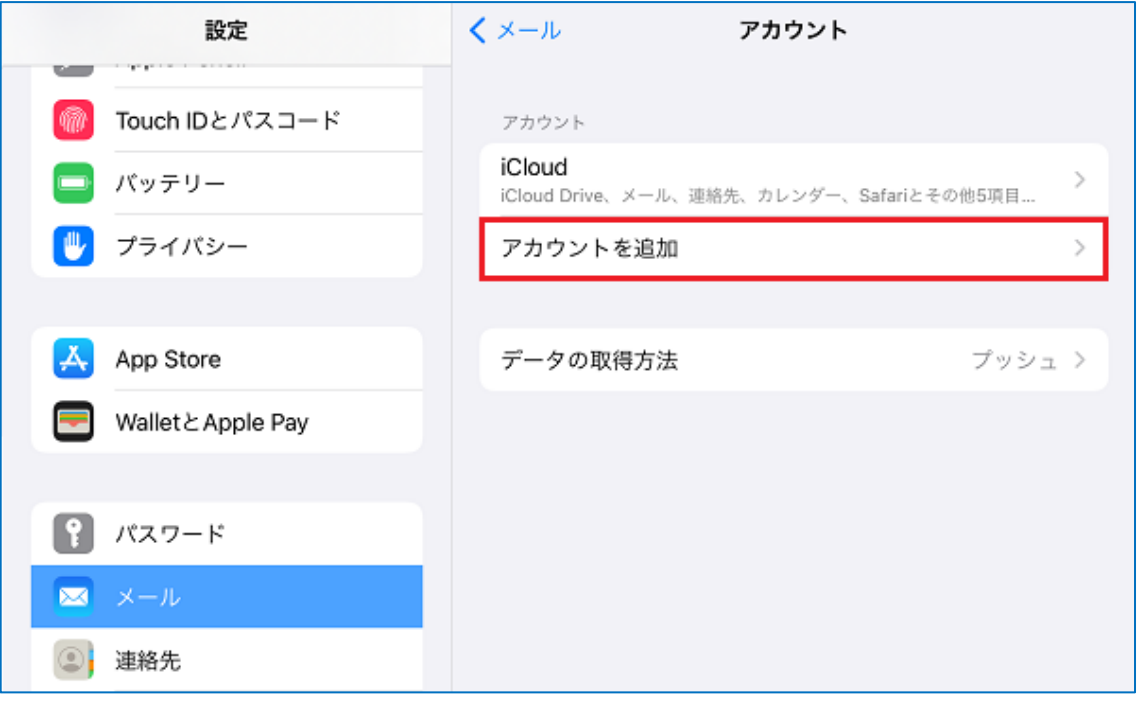

「その他」を選択します

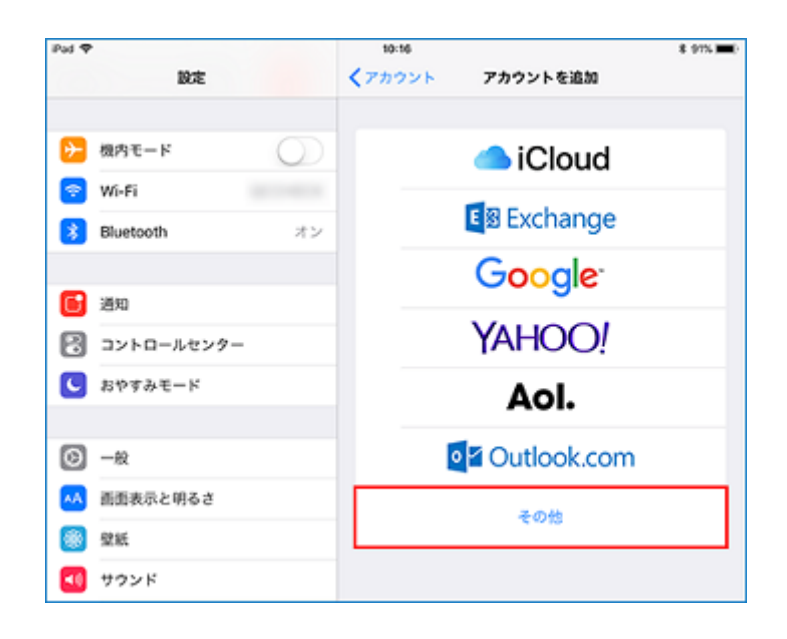

## ステップ④ 「メールアカウントを追加」を選択します

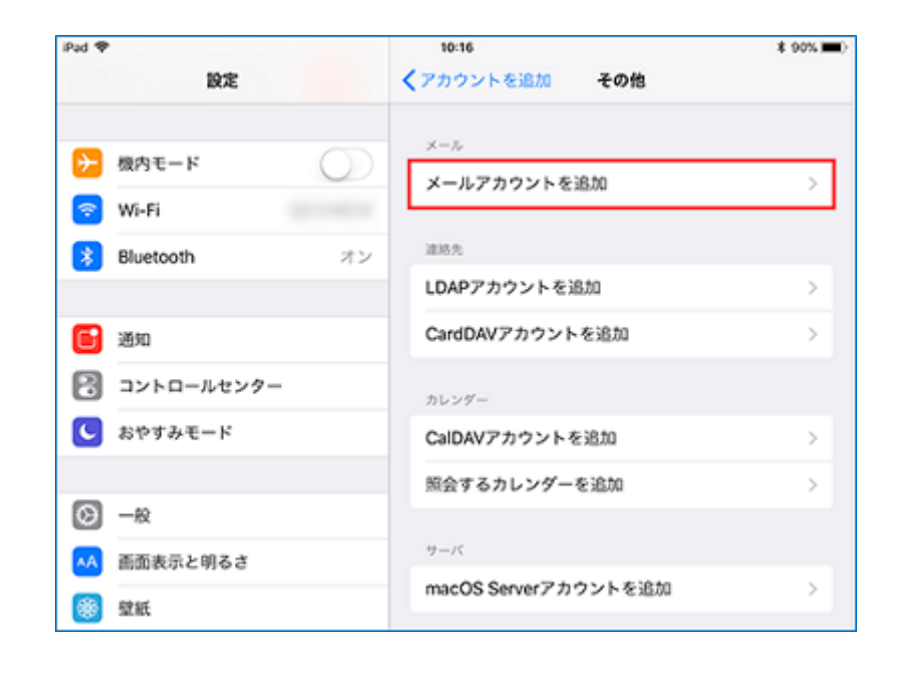

### ステップ⑤

以下のように設定します

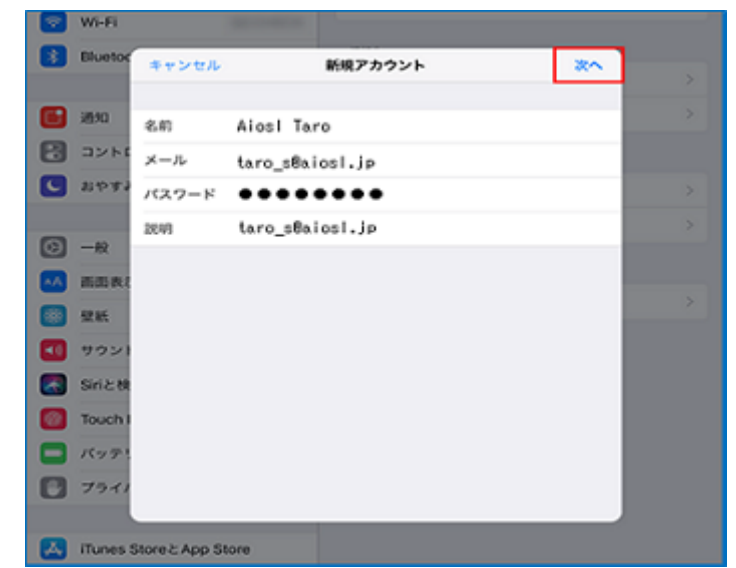

「名前」: 名前をローマ字で入力 例) Aiosl Taro

「メール」: [メールアドレス] 例) taro\_s@aiosl.jp

「パスワード」: [メールアドレスパスワード]

※J-web 管理画面にてアカウント作成時に任意で作成していただいたものになります。

「説明」: [任意の文字列] 例) taro\_s@aiosl.jp

設定しましたら、「次へ」を選択します。

#### ステップ⑥

「アカウントを検索中」と表示されますので、しばらくお待ちください

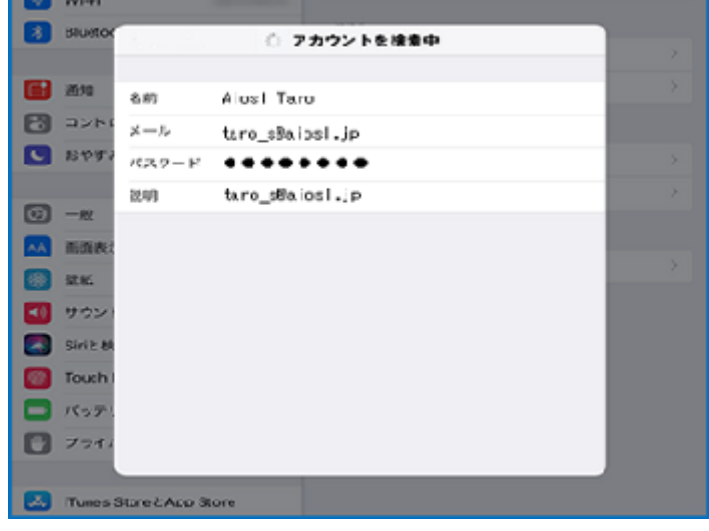

### ステップ⑦

#### 「POP」を選択し、「受信メールサーバ」の項目を、以下のように設定します

※IMAP を希望する方は「IMAP」を選択します

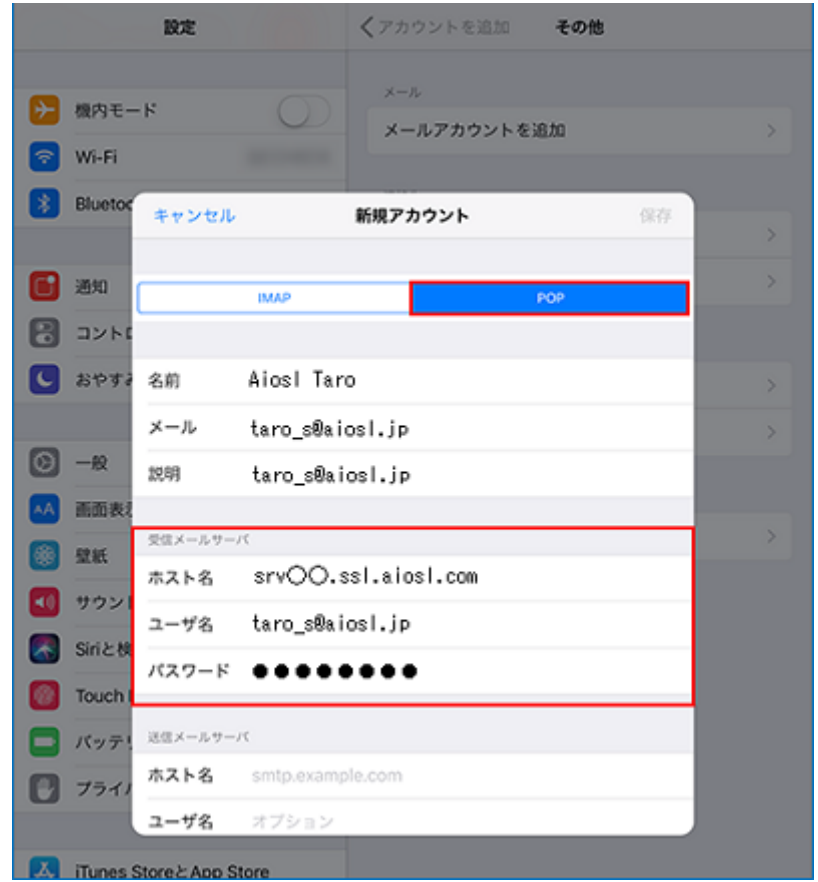

「ホスト名」: srv〇〇.ssl.aiosl.com

※○○部分(数字)はお客様によって異なります。 J-web 管理画面右上に表示されております。 「ユーザ名」: [メールアドレス]例) taro\_s@aiosl.jp 「パスワード」: [メールアドレスパスワード]

#### 設定しましたら、画面を下にスクロールさせます。

### ステップ⑧

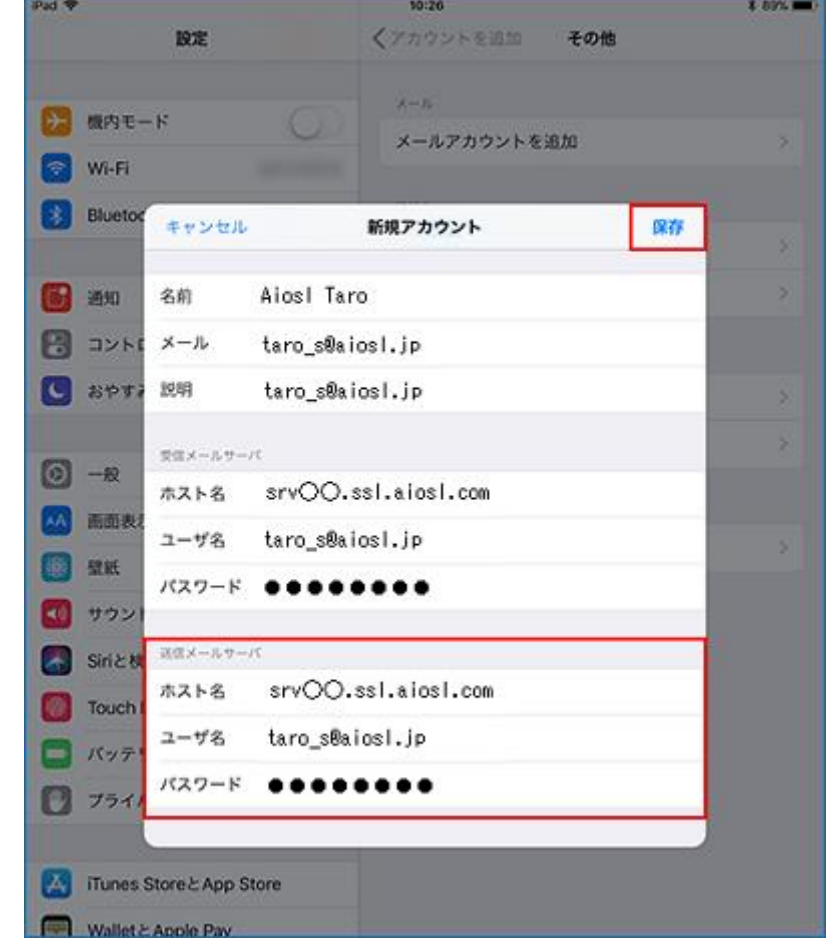

「送信メールサーバ」の項目を、以下のように設定します

#### 「ホスト名」: srv〇〇.ssl.aiosl.com

※○○部分(数字)はお客様によって異なります。J-web 管理画面右上に表示されております。 「ユーザ名」: [メールアドレス] 例) taro\_s@aiosl.jp 「パスワード」: [メールアドレスパスワード]

## 設定しましたら、「保存」を選択します。

## ステップ⑨

検証中と表示されますので、しばらくお待ちください

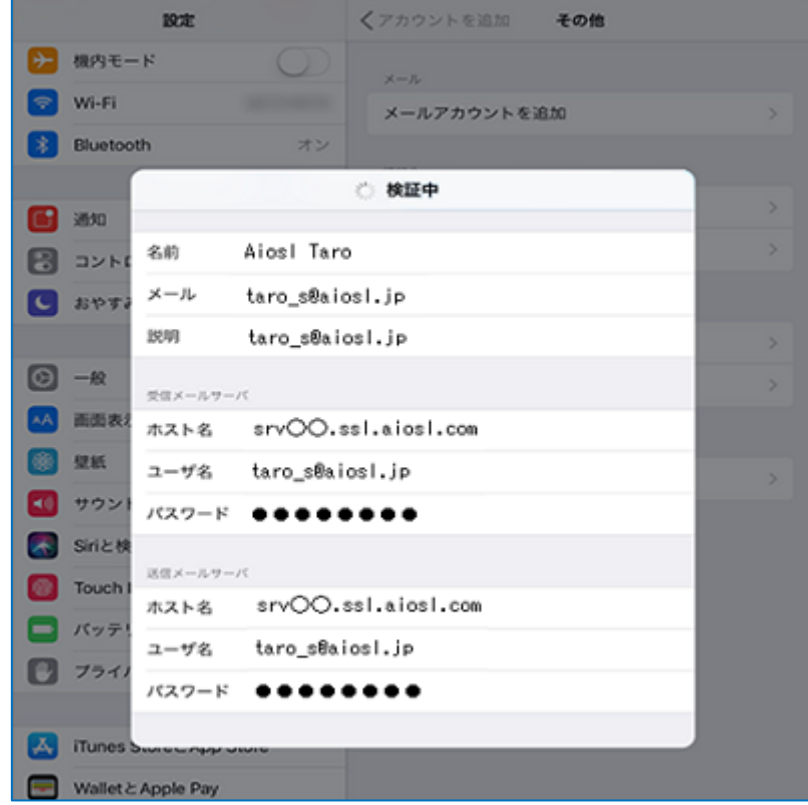

## ステップ⑩

「アカウントとパスワード」の画面に戻りましたら、新しく追加したアカウントを選択します

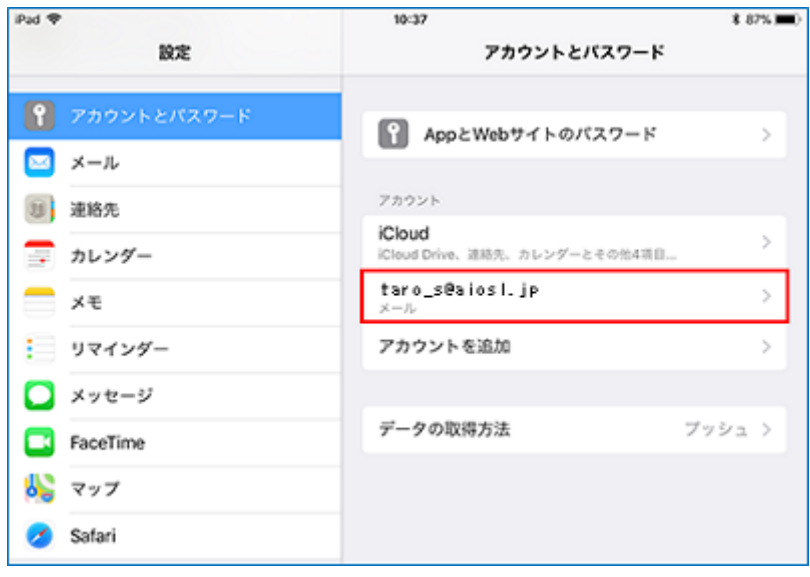

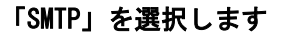

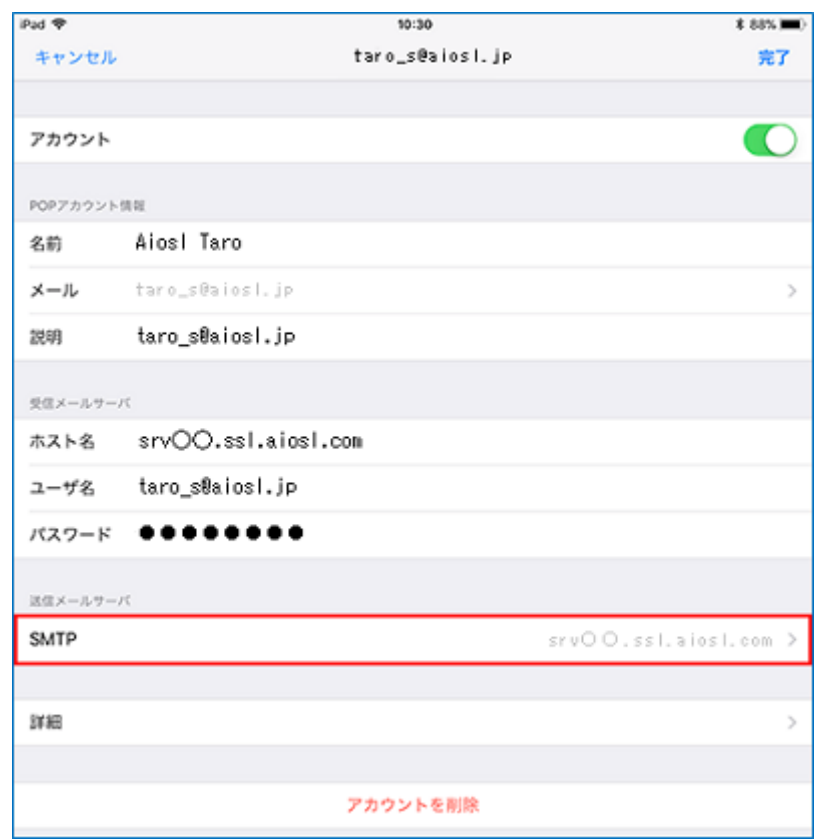

# ステップ⑫

「 srvOO.ssl.aiosl.com」を選択します (※○○部分(数字)はお客様によって異なります。)

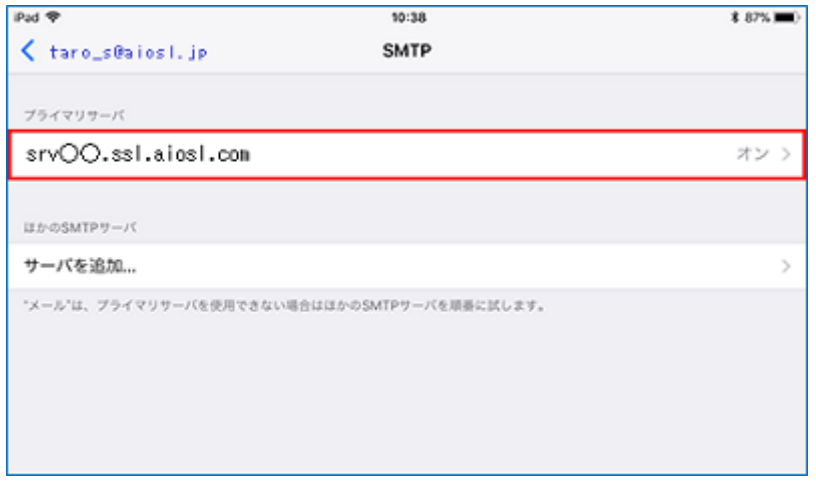

## ステップ⑬

#### 以下のように設定します

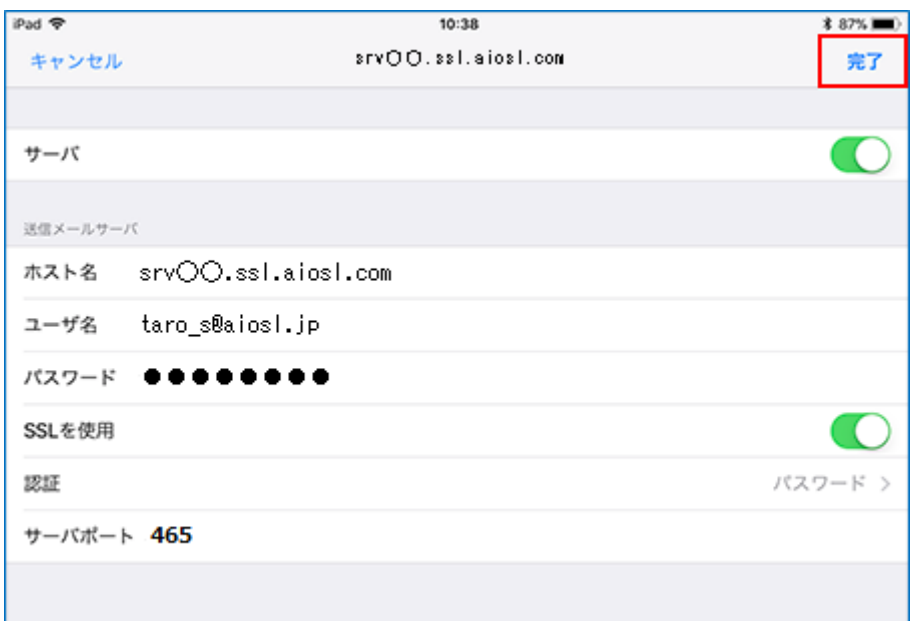

「サーバ」:「オン」

#### 【送信メールサーバ】

「ホスト名」: srv〇〇.ssl.aiosl.com ※○○部分(数字)はお客様によって異なります。J-web 管理画面右上に表示されております。 「ユーザ名」: [メールアドレス]例) taro\_s@aiosl.jp 「パスワード」: [メールアドレスパスワード] 「SSL を使用」:「オン」 「認証」:「パスワード」 「サーバポート」: 465

設定しましたら、[完了] を選択します。

# ステップ⑭

#### 画面左上の項目を選択します

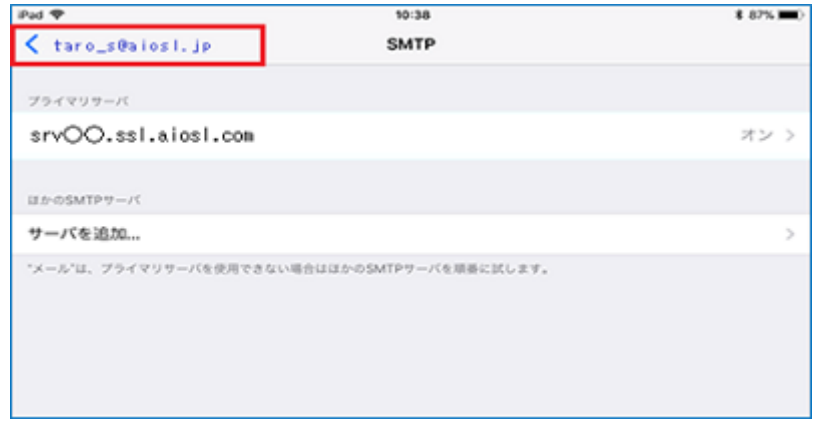

## ステップ⑮

### 「詳細」を選択します

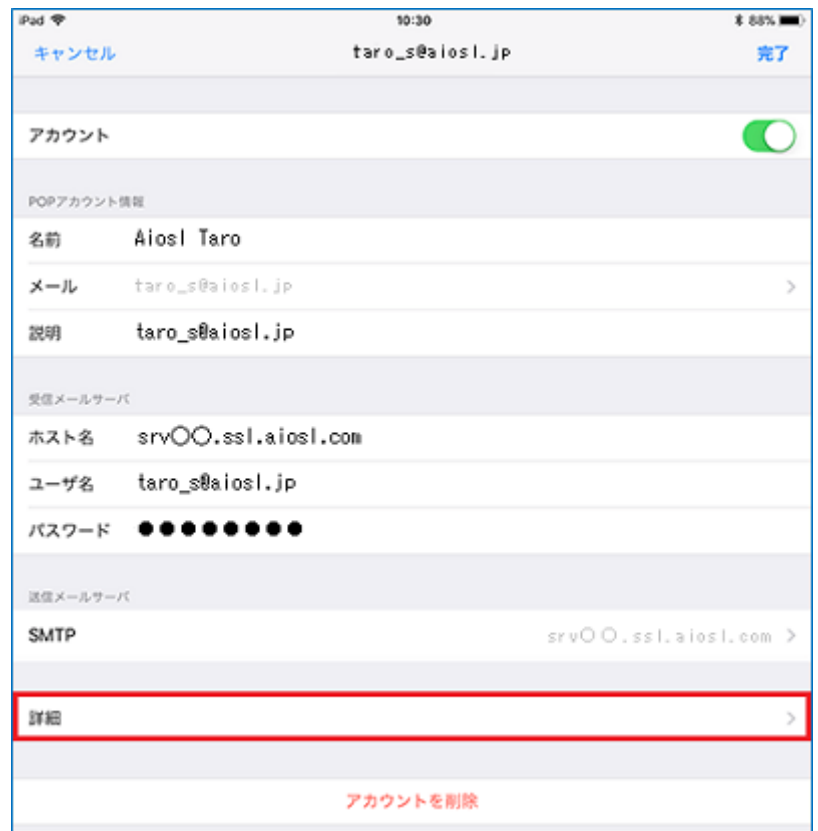

## ステップ⑯

#### 以下のように設定します

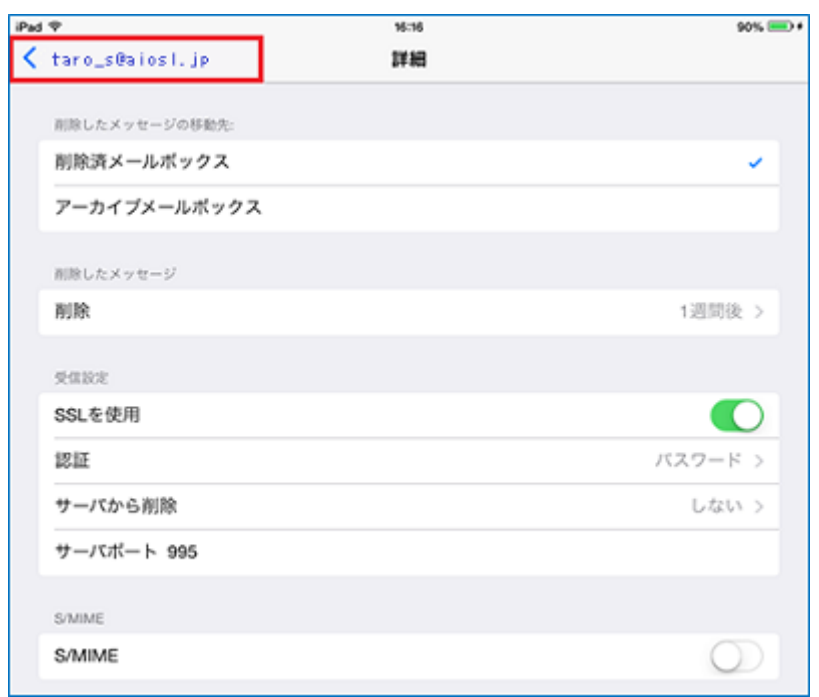

【削除したメッセージの移動先】: 任意

【削除したメッセージ】 「削除」: 任意

#### 【受信設定】

「SSL を使用」:「オン」 「認証」: パスワード 「サーバから削除」: 任意 「サーバポート」: 995 (IMAP を選択された方は「993」)

#### 【S/MIME】

「S/MIME」:「オフ」

設定しましたら、画面左上の項目を選択して、アカウント情報の画面に戻ります。

# ステップ⑰

### 「完了」を選択します

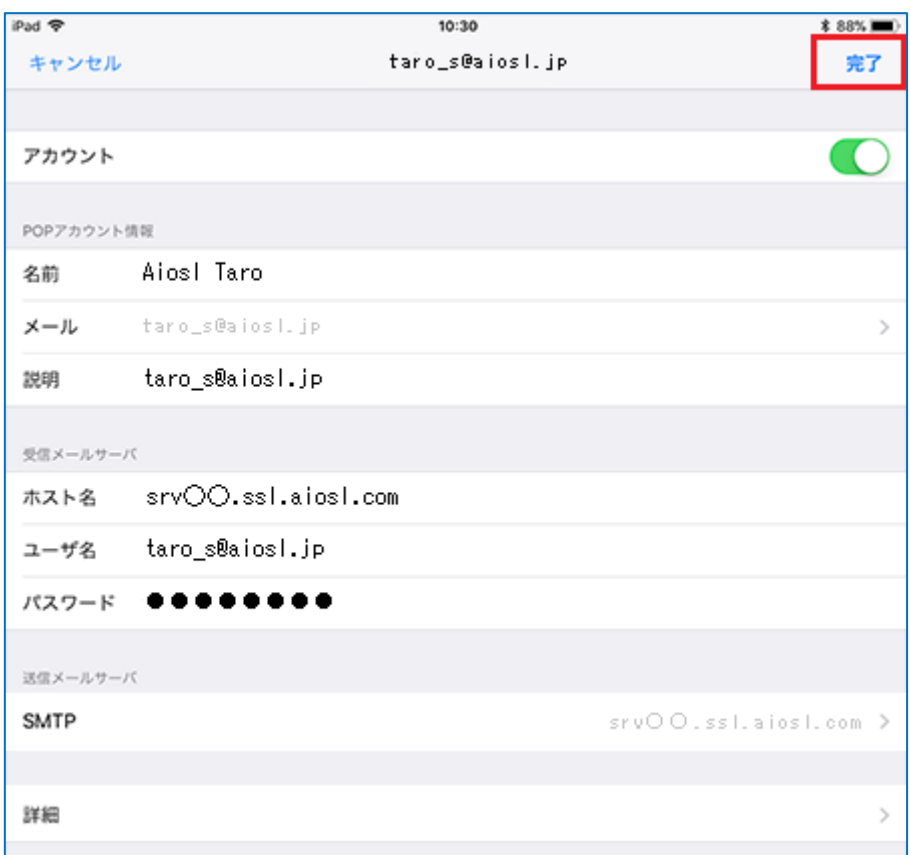

以上で、メールアカウントの作成は完了です。